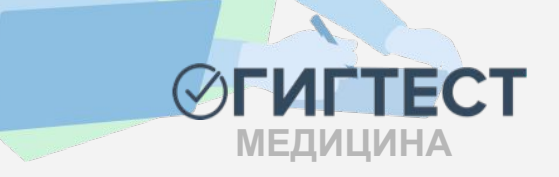

# **(обследований) в ЕГИСЗ**

# **медицинских осмотров**

# **предварительных (периодических)**

# **заключений по результатам**

# **«ГИГТЕСТ. Медицина» для передачи**

# **Руководство пользователя по работе с АИС**

Для корректной работы системы ГИГТЕСТ используйте браузер Google Chrome или Mozilla Firefox

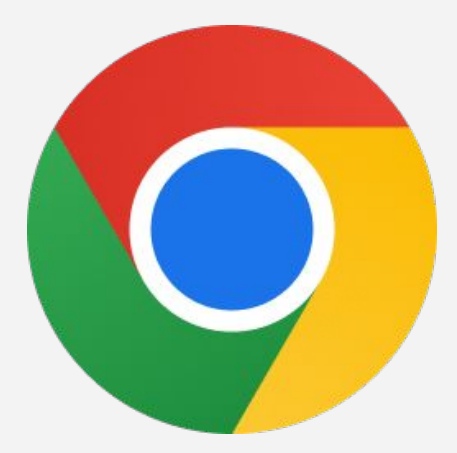

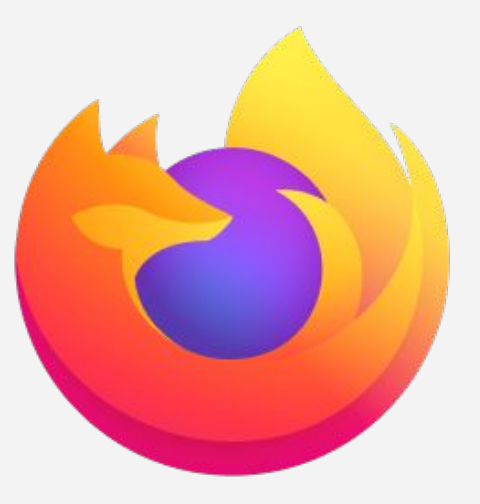

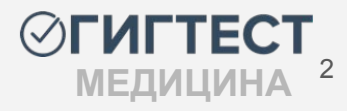

### **Содержание**

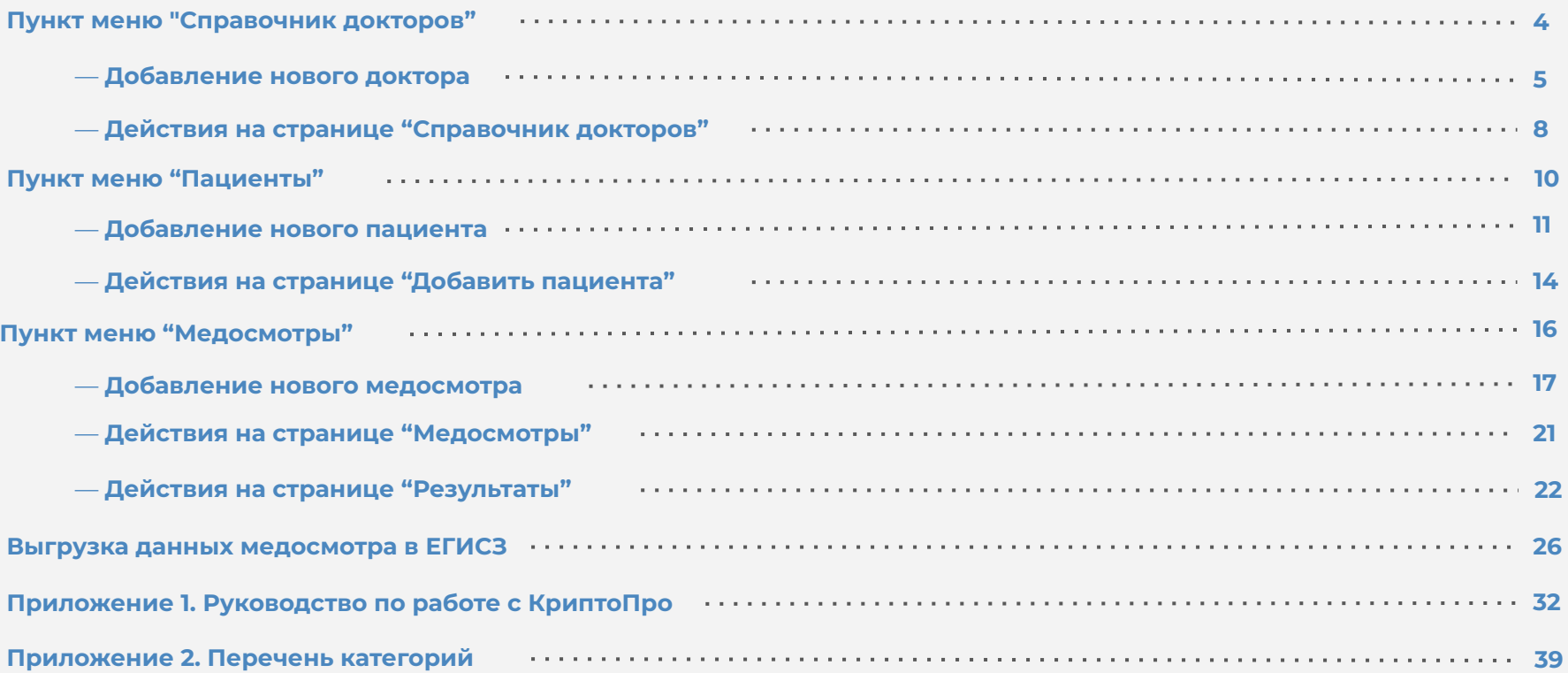

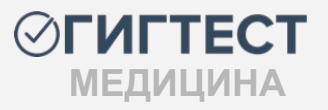

### **Пункт меню «Справочник докторов»**

Рабочая область данного раздела содержит таблицу с информацией о ранее добавленных докторах, а также позволяет добавить нового доктора.

Чтобы добавить нового доктора, следует нажать кнопку *«Добавить»*

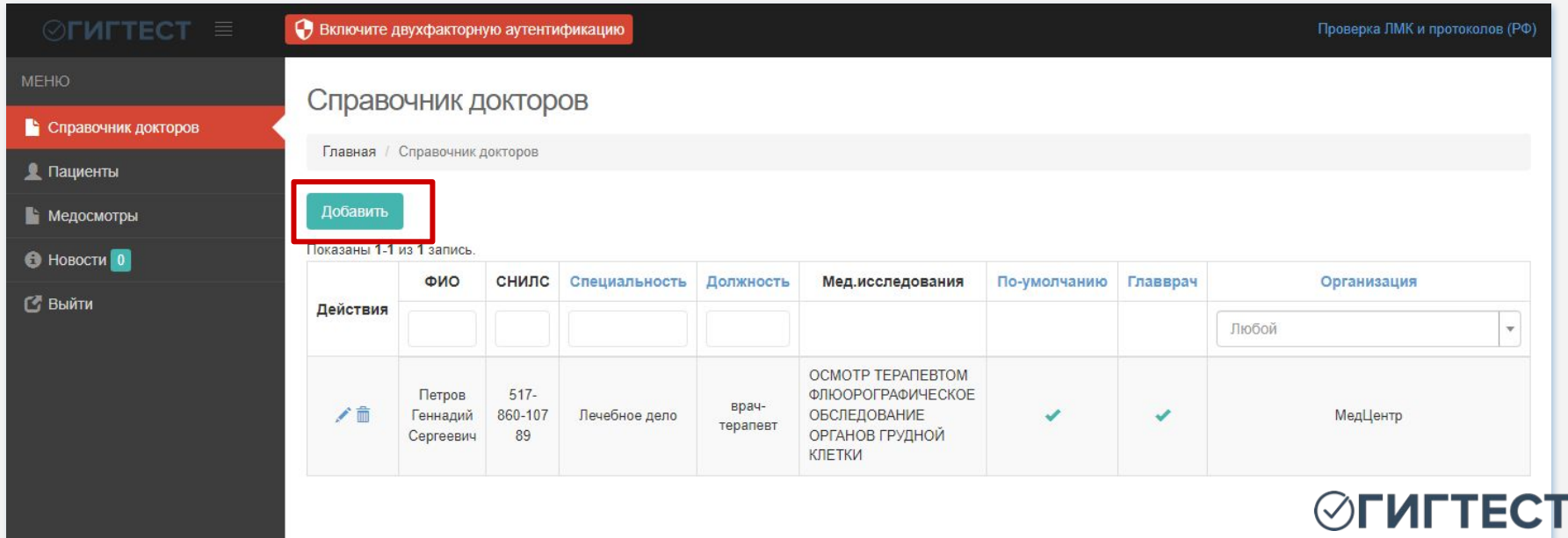

4

**МЕДИЦИНА**

#### *Добавление нового доктора*

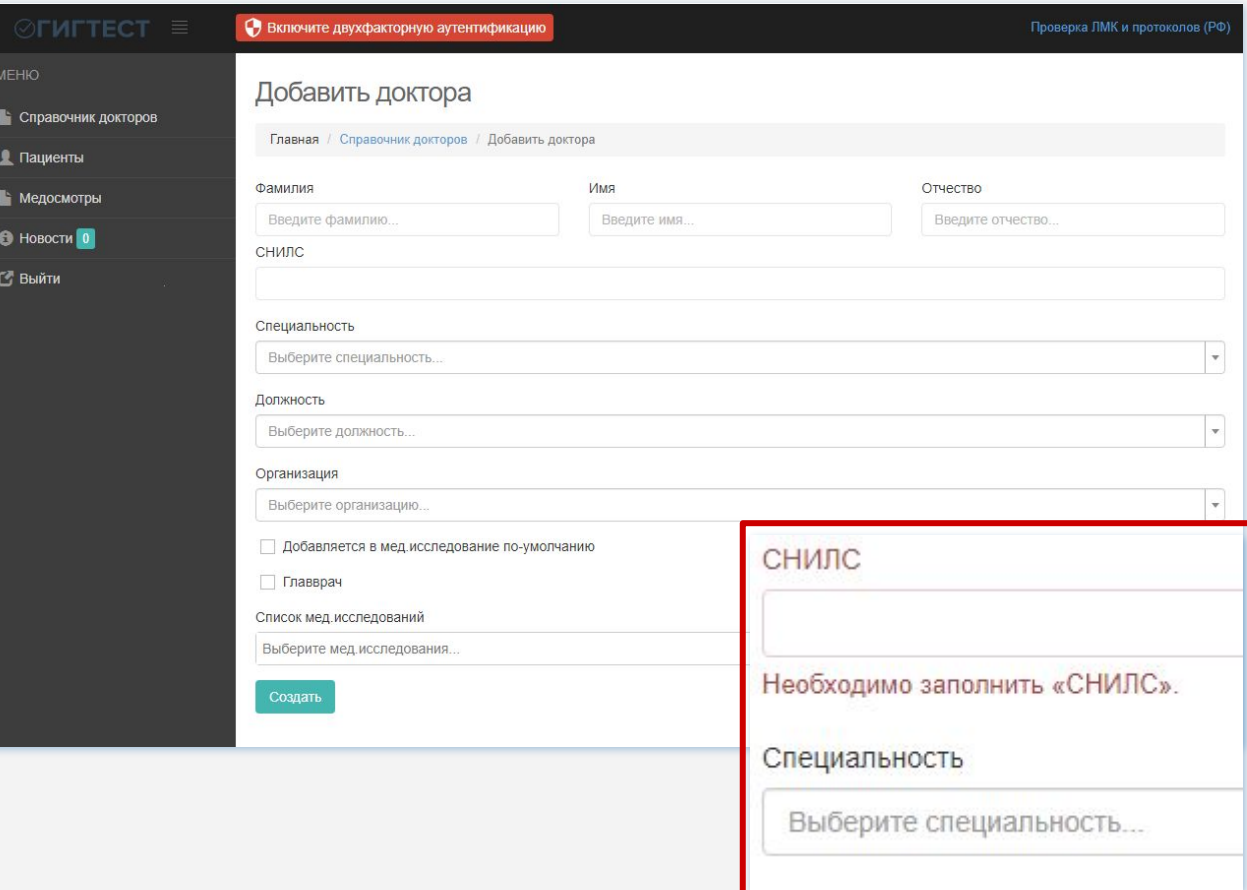

Ȁа открывшейся странице необходимо заполнить предложенные поля.

Все поля на данной странице являются обязательными для заполнения.

Неверно заполненные или пустые поля будут выделены цветом, отличным от основного.

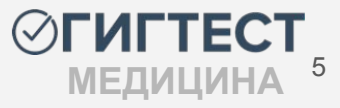

#### *Ȃоля страницы «Добавить доктора»*

- В полях «Фамилия», «Имя», «Отчество» введите ФИО добавляемого доктора;
- В поле «СНИЛС» введите цифровое значение СНИЛС;

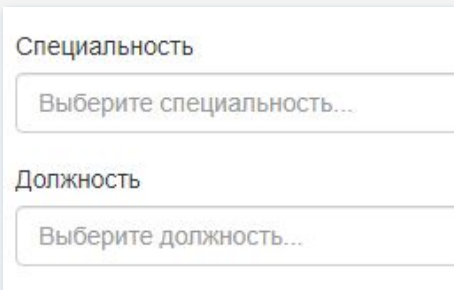

#### Организация

Выберите организацию...

- Выберите специальность и должность добавляемого доктора из списка, предложенного системой. Варианты списков составлены в соответствии с данными справочников "Ȁоменклатура специальностей специалистов, имеющих медицинское и фармацевтическое образование" (oid: 1.2.643.5.1.13.13.11.1066), "Должности медицинских и фармацевтических работников" (oid: 1.2.643.5.1.13.13.11.1002);
- Выберите организацию, к которой относится добавляемый доктор;

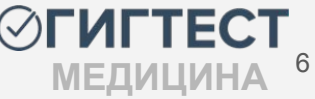

#### *Ȃоля страницы «Добавить доктора»*

В поле «Организация» необходимо указать организацию, к которой относится добавляемый доктор;

Добавляется в мед.исследование по-умолчанию

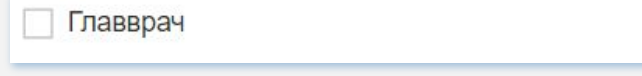

- Проставьте галочку, если создаваемый доктор должен быть отображен по умолчанию в выбранных далее медицинские исследования;
- Если добавляемый доктор является главным врачом организации, следует установить галочку в поле "Главврач";
- Из выпадающего списка в поле "Список мед.исследований" выберите исследования, которые проводит добавляемый доктор;

Ȃосле заполнения всех полей нажмите кнопку *«Ȅоздать»*

Создать

7

**МЕДИЦИНА**

#### *Действия на странице «Ȅправочник докторов»*

Ȃо мере добавления данных, на странице "Ȅправочник докторов" формируется таблица с информацией о добавленных докторах.

В колонке *«Действия»* записи по каждому доктору можно отредактировать, нажав на "карандаш", здесь же присутствует возможность удаления записи, выполняемая нажатием на "корзину".

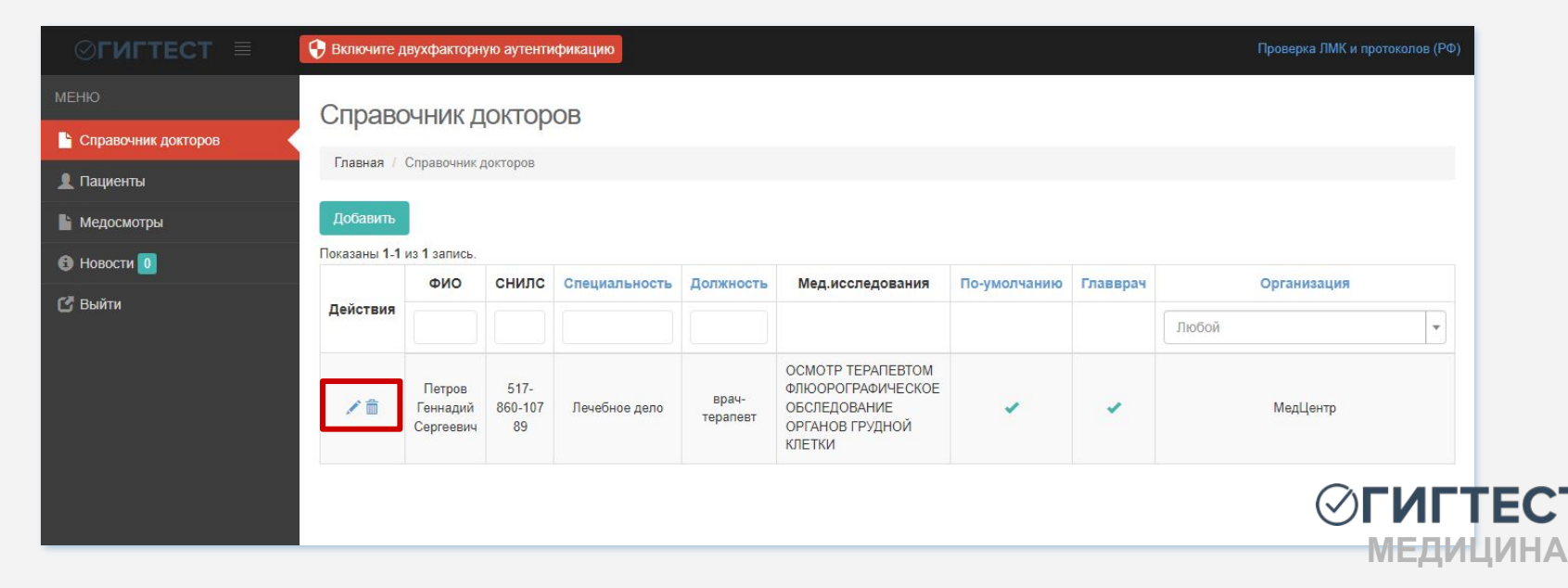

#### *Действия на странице «Ȅправочник докторов»*

На данной странице вы можете осуществлять **поиск** доктора по ФИО, СНИЛСу, специальности, должности и отфильтровать по организации, к которой относится искомый доктор.

Чтобы выполнить поиск по одному или нескольким параметрам, введите ключевое значение в требуемый столбец, нажмите клавишу Enter на клавиатуре.

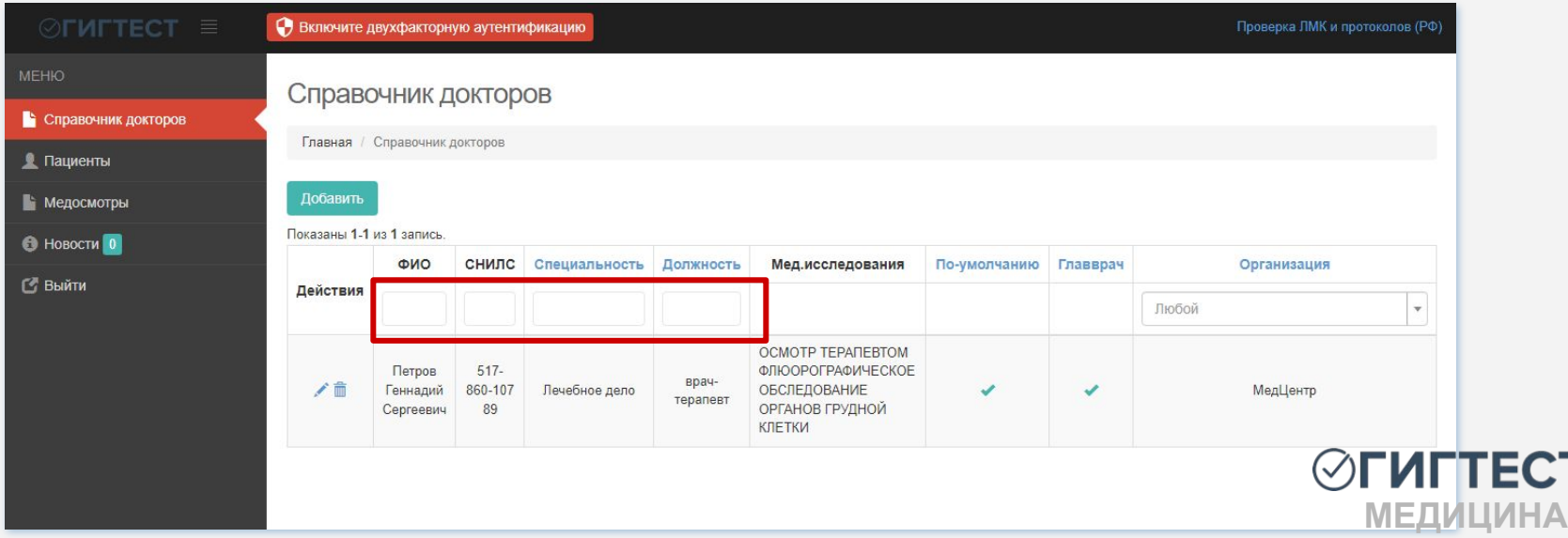

### **Пункт меню «Пациенты»**

Рабочая область данного раздела содержит таблицу с информацией о ранее добавленных пациентах, а также позволяет добавить нового пациента.

Чтобы добавить нового пациента, следует нажать кнопку *«Добавить»*

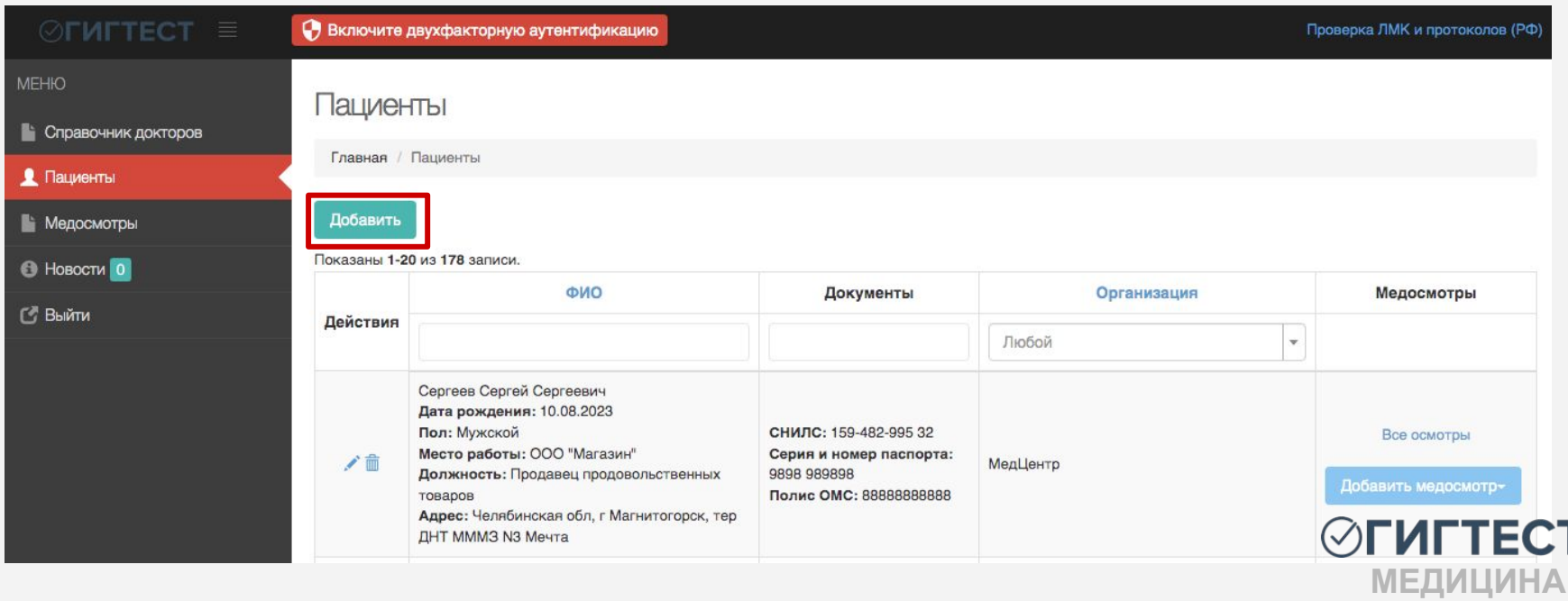

#### *Добавление нового пациента*

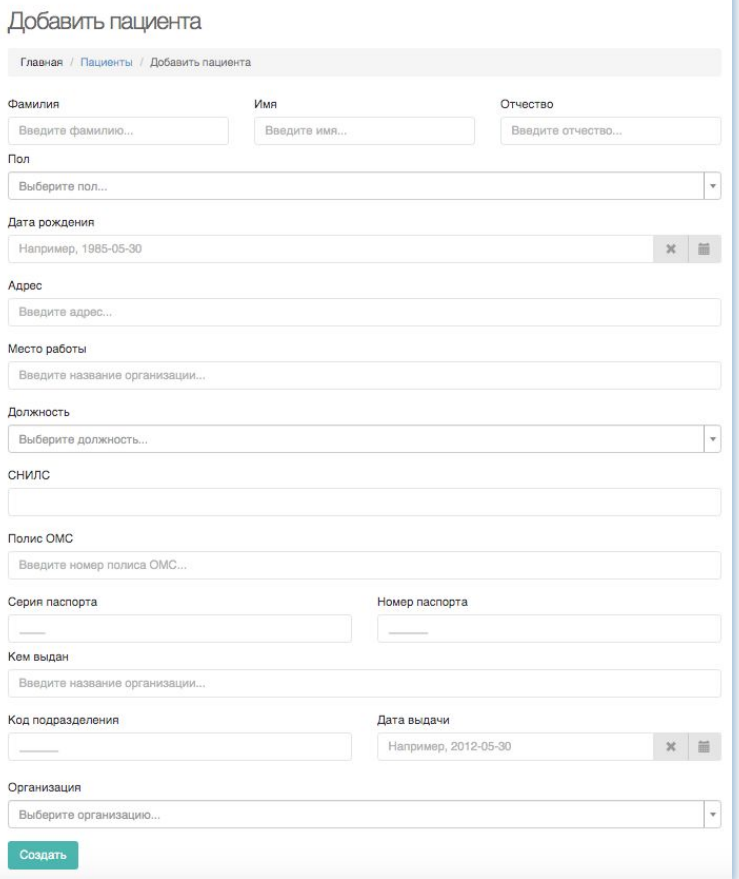

На открывшейся странице "Добавить пациента" необходимо заполнить все предложенные поля.

Все поля на данной странице являются обязательными для заполнения, кроме данных паспорта и полиса ОМС.

Неверно заполненные или пустые обязательные поля будут выделены цветом, отличным от основного.

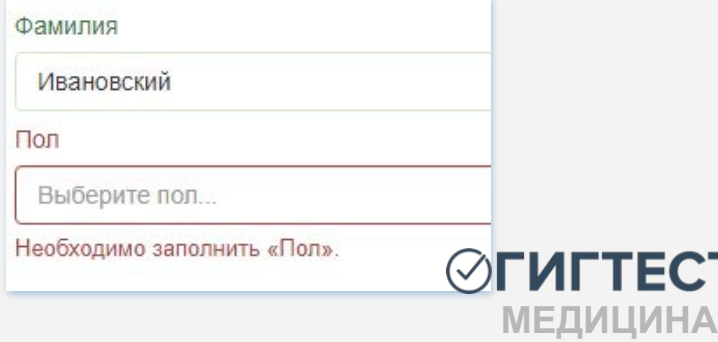

#### *Ȃоля страницы «Добавить пациента»*

- В полях «Фамилия», «Имя», «Отчество» введите ФИО добавляемого пациента;
- В поле «Пол» выберите пол;
- Введите данные в поля "Дата рождения", "Адрес", "Место работы". *Вы можете не опираться на предложенные варианты подсказок. После завершения ввода данных кликните в пустое поле - система примет введенную вами информацию;*

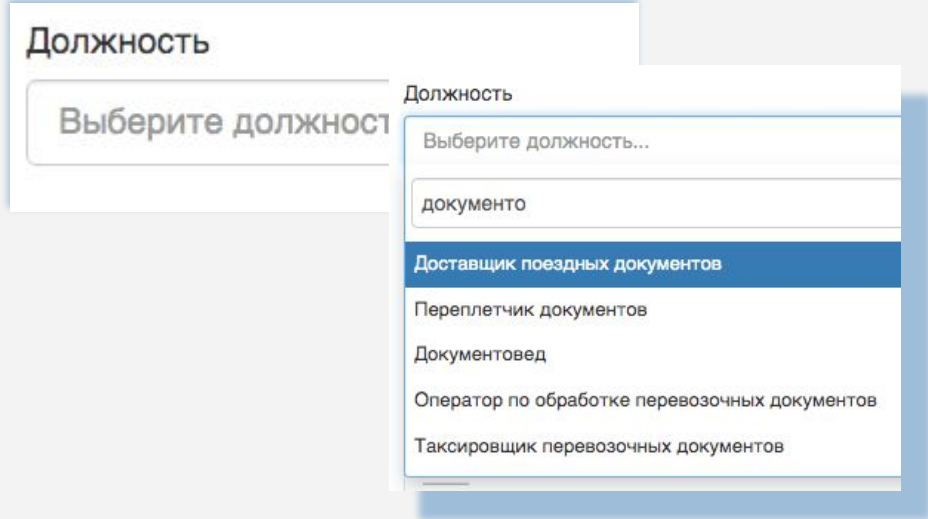

● В поле "Должность" начните вводить наименование должности пациента и выберите необходимый вариант из предложенного списка.

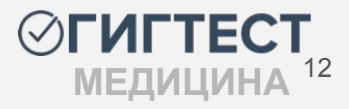

#### *Ȃоля страницы «Добавить пациента»*

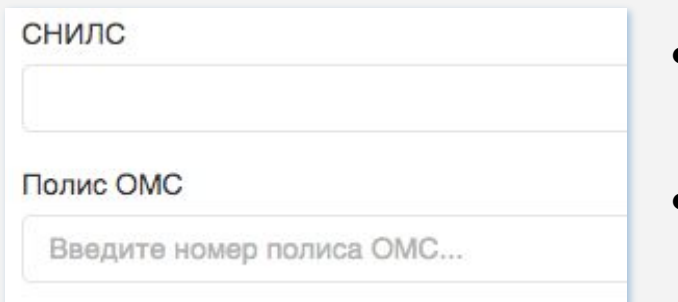

- В поле «СНИЛС» введите цифровое значение СНИЛС;
- В поле «Полис ОМС» введите номер полиса пациента;
- Поля "Серия паспорта", "Номер паспорта", "Кем выдан", "Код подразделения", "Дата выдачи" заполните в соответствии с данными паспорта пациента*;*

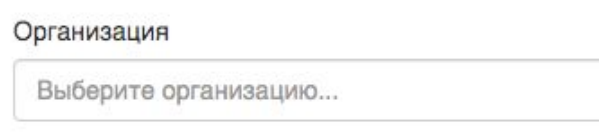

В поле "Организация" выберите организацию, в которой пациент будет проходить медицинское обследование.

Ȃосле заполнения всех полей нажмите кнопку *«Ȅоздать»*

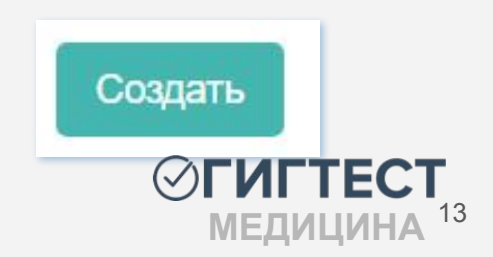

### *Действия на странице «Ȃациенты»*

По мере добавления данных, на странице "Пациенты" формируется таблица с информацией о введенных пациентах.

В колонке *«Действия»* данные по каждому пациенту можно отредактировать и удалить, нажав на иконки "карандаш" и "корзина", соответственно.

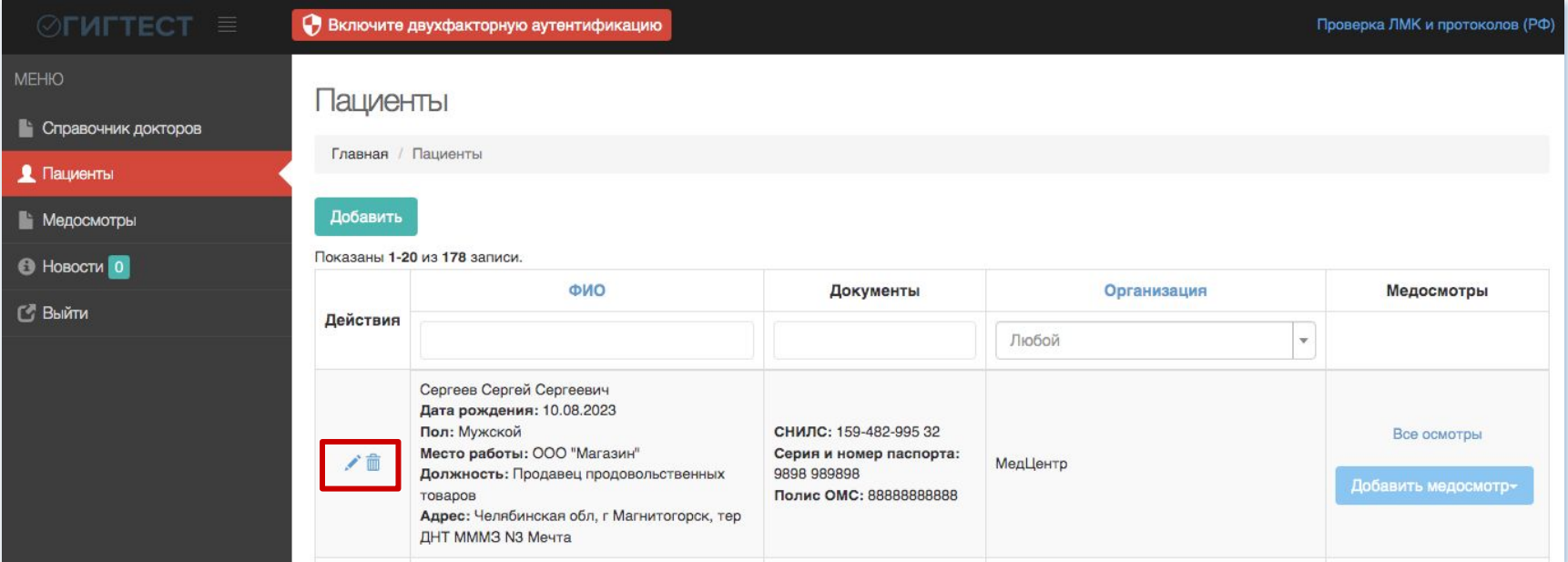

### *Действия на странице «Ȃациенты»*

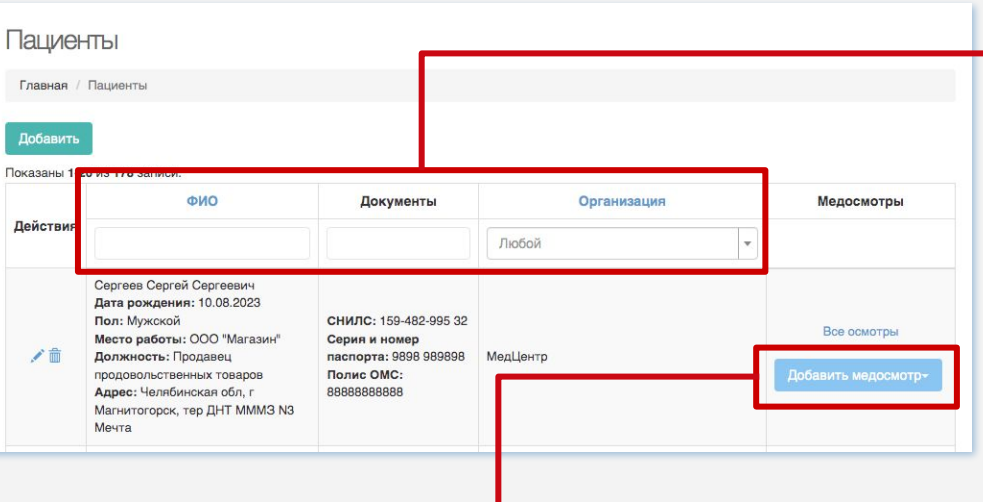

На данной странице вы можете осуществлять **поиск** пациента по ФИȁ, документу. ȅакже установить фильтр по организации, в которой был проведен осмотр.

Чтобы выполнить поиск по одному из параметров, введите ключевое значение в требуемый столбец, нажмите клавишу Enter на клавиатуре.

> Все осмотры Добавить медосмотр-Первичный Повторный

Для найденного пациента на данной странице вы можете добавить медосмотр, нажав на кнопку *«Добавить медосмотр»* и выбрав тип осмотра - первичный или повторный.

### **Пункт меню «Медосмотры»**

Рабочая область данного раздела содержит таблицу с информацией о ранее добавленных медосмотрах, а также позволяет добавить новый медосмотр.

Чтобы добавить новый медосмотр, следует нажать кнопку *«Добавить медосмотр»*

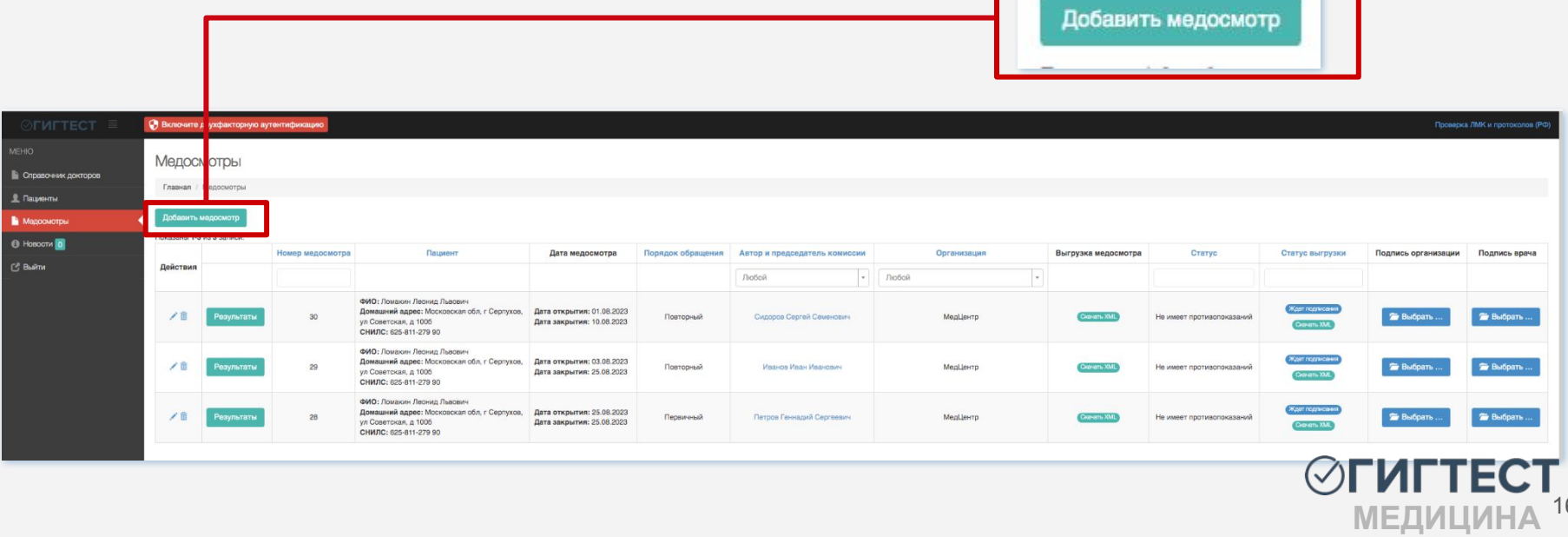

#### *Добавление нового медосмотра*

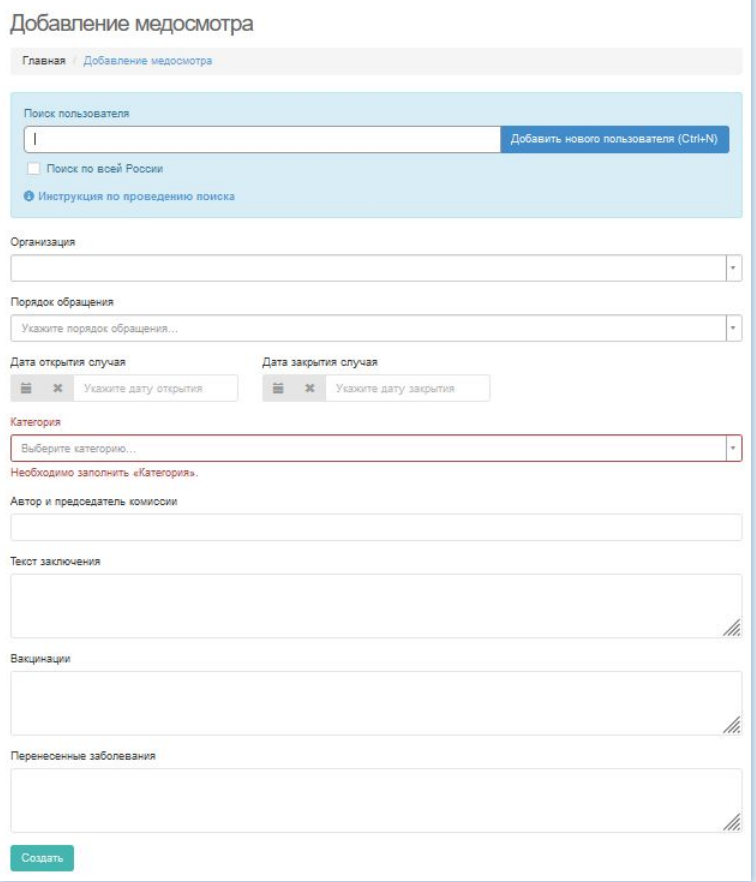

Ȁа открывшейся странице "Добавление медосмотра" необходимо заполнить все предложенные поля.

Все поля на данной странице являются обязательными для заполнения, кроме полей "ȅекст заключения", "Вакцинации", "Ȃеренесенные заболевания".

Неверно заполненные или пустые обязательные поля будут выделены цветом, отличным от основного.

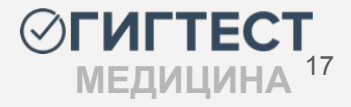

#### *Ȃоля страницы «Добавление медосмотра»*

Если пользователь уже существует в системе, в поле "Поиск пользователя" начните вводить данные искомого пациента. В выпадающем списке вариантов выберите необходимый. В таком случае поля данных пациента заполняются автоматически.

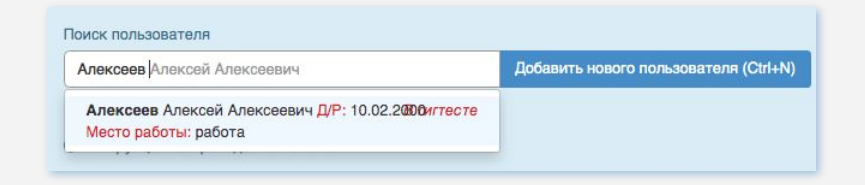

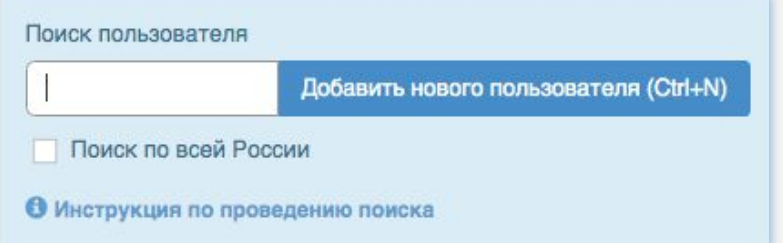

Ȇстановите галочку, если необходимо осуществить поиск пациента по всей ȃоссии.

Если поиск не дал результатов, в поле "Ȃоиск пользователя" нажмите кнопку *«Добавить*  нового пользователя (Ctrl+N)». Поля с ФИО заполнятся автоматически.

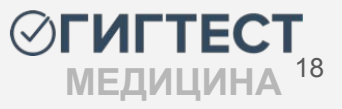

#### *Ȃоля страницы «Добавление медосмотра»*

- В поле "ȁрганизация" из выпадающего списка выберите организацию, в которой был проведен медицинский осмотр.
- В поле "Порядок обращения" из выпадающего списка выберите тип проведенного осмотра первичный или повторный.

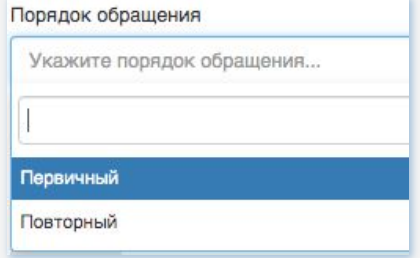

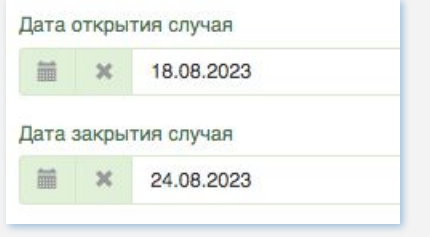

- В поле "Дата открытия случая" укажите дату направления на медосмотр. В поле "Дата закрытия случая" укажите дату заключения по результатам осмотра.
- В поле "Категория" из выпадающего списка выберите категорию, которая характеризует вид деятельности пациента. Перечень всех категорий представлен в Ȃриложении 2 настоящего руководства.

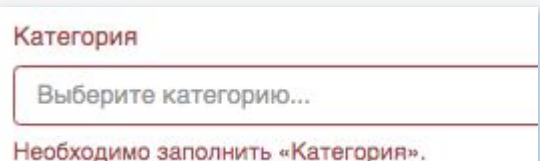

#### *Ȃоля страницы «Добавление медосмотра»*

В поле "Автор и председатель комиссии" начните вводить ФИО доктора, ответственного за данный осмотр. Выберите необходимый вариант из предложенных.

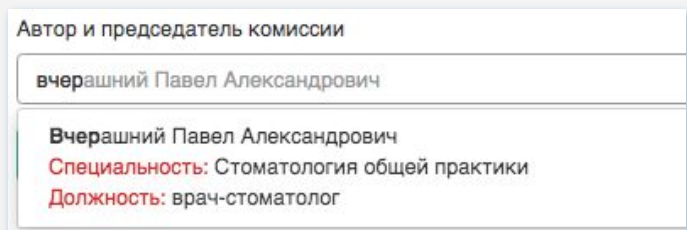

В поле "Текст заключения" вы можете внести пометки к заключению по пройденному осмотру. Данное поле не является обязательным для заполнения, его можно оставить пустым.

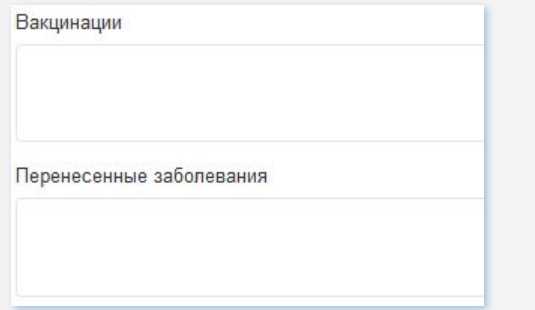

В данных полях вы можете указать сведения о вакцинациях и перенесенных заболеваниях. Если оставить поля пустыми, система автоматически заполнит их значением "не зафиксировано".

Ȃосле заполнения всех полей нажмите кнопку *«Ȅоздать»*

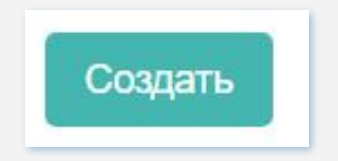

### *Действия на странице «ǿедосмотры»*

Ȃо мере добавления данных, на странице медосмотров формируется таблица со всеми внесенными в систему медосмотрами.

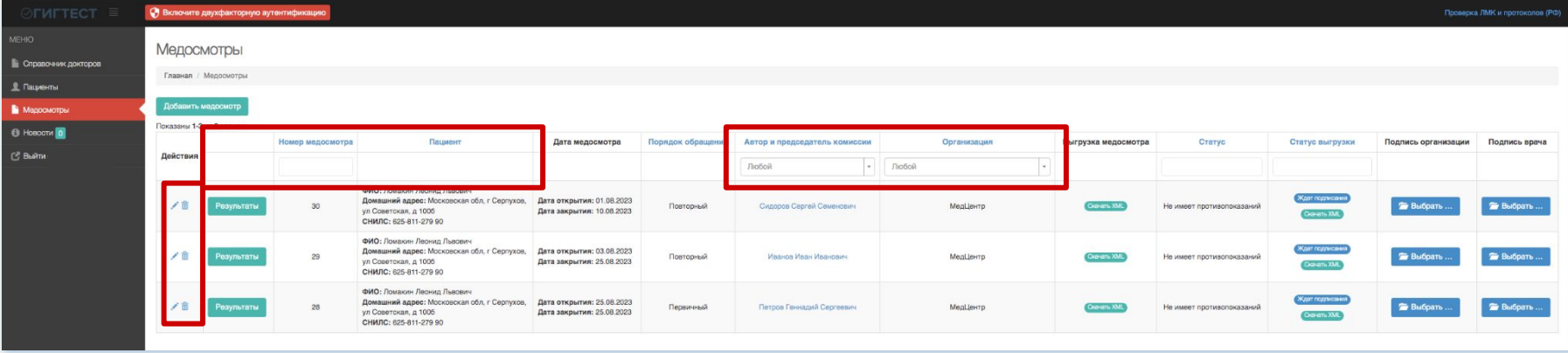

В колонке *«Действия»* данные по каждому медосмотру можно отредактировать и удалить, нажав на иконки "карандаш" и "корзина", соответственно. После выгрузки осмотра редактирование и удаление записи становится невозможным.

Также, аналогично с предыдущими пунктами меню, вы можете выполнять поиск данных по номеру медосмотра, ФИО пациента, а также устанавливать фильтры по автору/председателю комиссии и организации, в которой проводился осмотр.

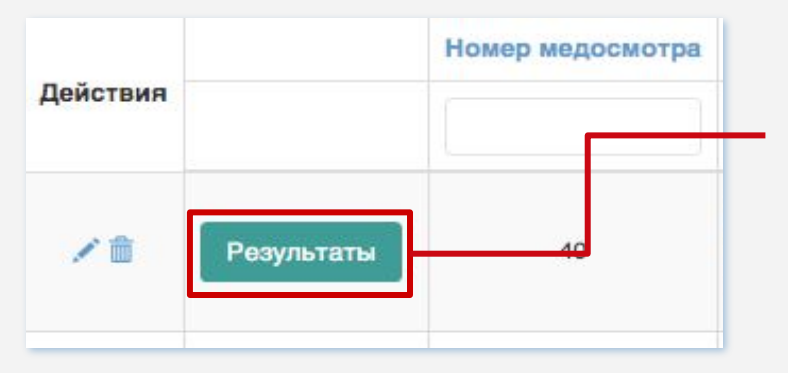

На открывшейся странице находится таблица с результатами обследования пациента в рамках данного медосмотра. Список обследований формируется исходя из выбранной категории при создании медосмотра.

Чтобы перейти к результатам добавленного медосмотра, следует нажать на кнопку *«ȃезультаты»* напротив необходимого осмотра.

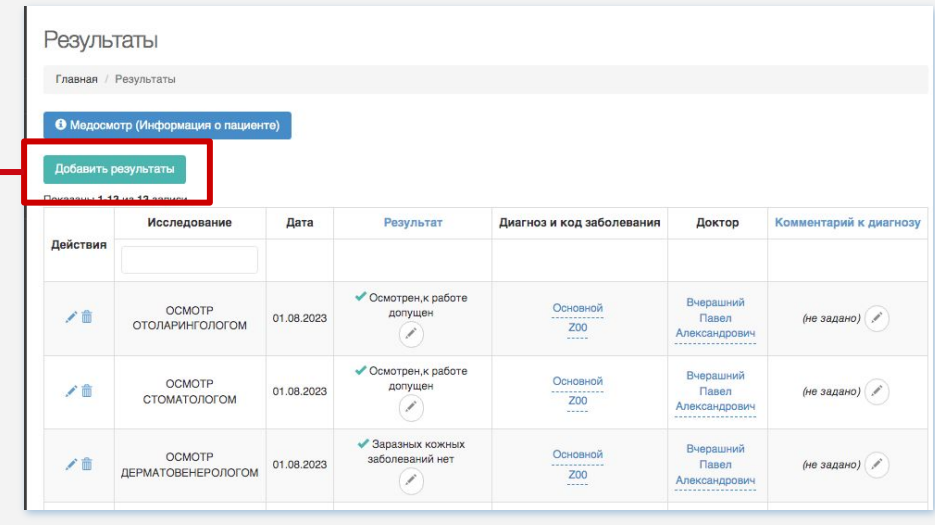

Если к данным результатам обследований необходимо добавить дополнительные обследования, следует нажать на кнопку *«Добавить результаты»*

В открывшемся окне добавления результата заполните предложенные поля, по завершении нажмите кнопку *«Ȅоздать».*

Ȃосле создания, строка с результатом дополнительного обследования добавится к общей таблице всех обследований, проведенных у пациента.

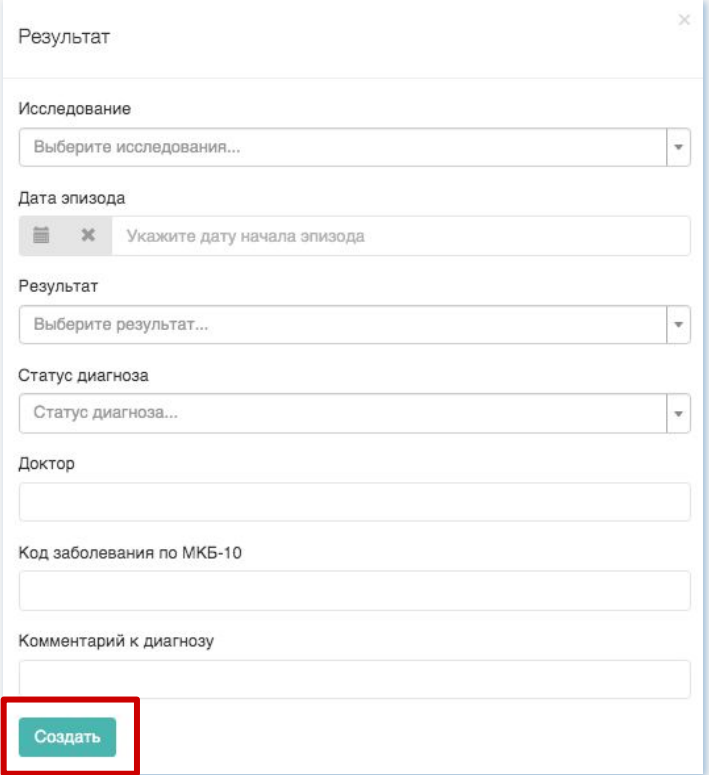

В колонке *«ȃезультат»* вы можете указать результат обследования. По умолчанию все результаты обследований отрицательные.

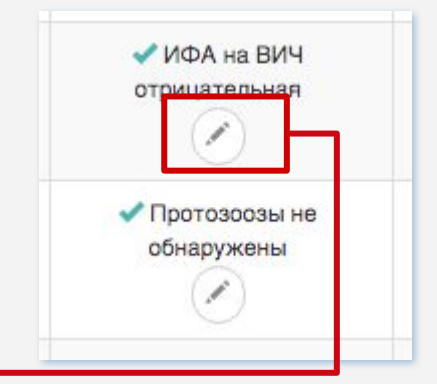

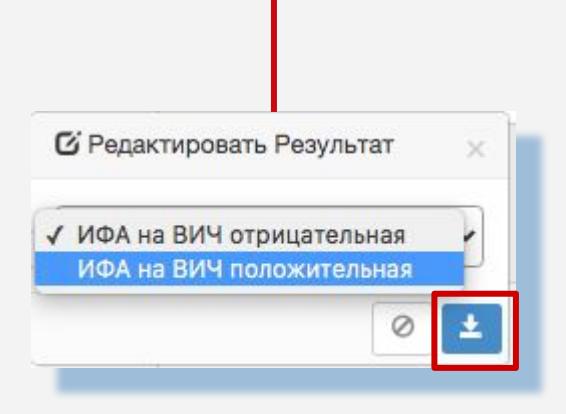

Если в результате обследования выявлена патология, нажмите на значок "карандаш" и выберите положительное значение, примените изменение, нажав на значок "стрелочка"

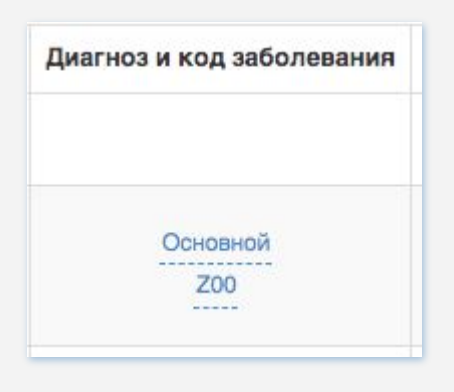

В колонке *«Диагноз и код заболевания»* вы можете указать тип диагноза для данного обследования (основной, сопутствующий, осложнение основного) и код заболевания. Ȃо умолчанию все добавленные обследования отнесены к основному диагнозу. Код заболевания установлен также по умолчанию со значением Z00 (общий осмотр и обследование лиц, не имеющих жалоб или установленного диагноза)

В колонке *«Доктор»* вы можете изменить доктора, ответственного за проводимое обследование.

В колонке *«Комментарий к диагнозу»* вы можете прописать комментарий к диагнозу, выявленному в ходе обследования, нажав на значок "карандаш".

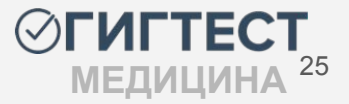

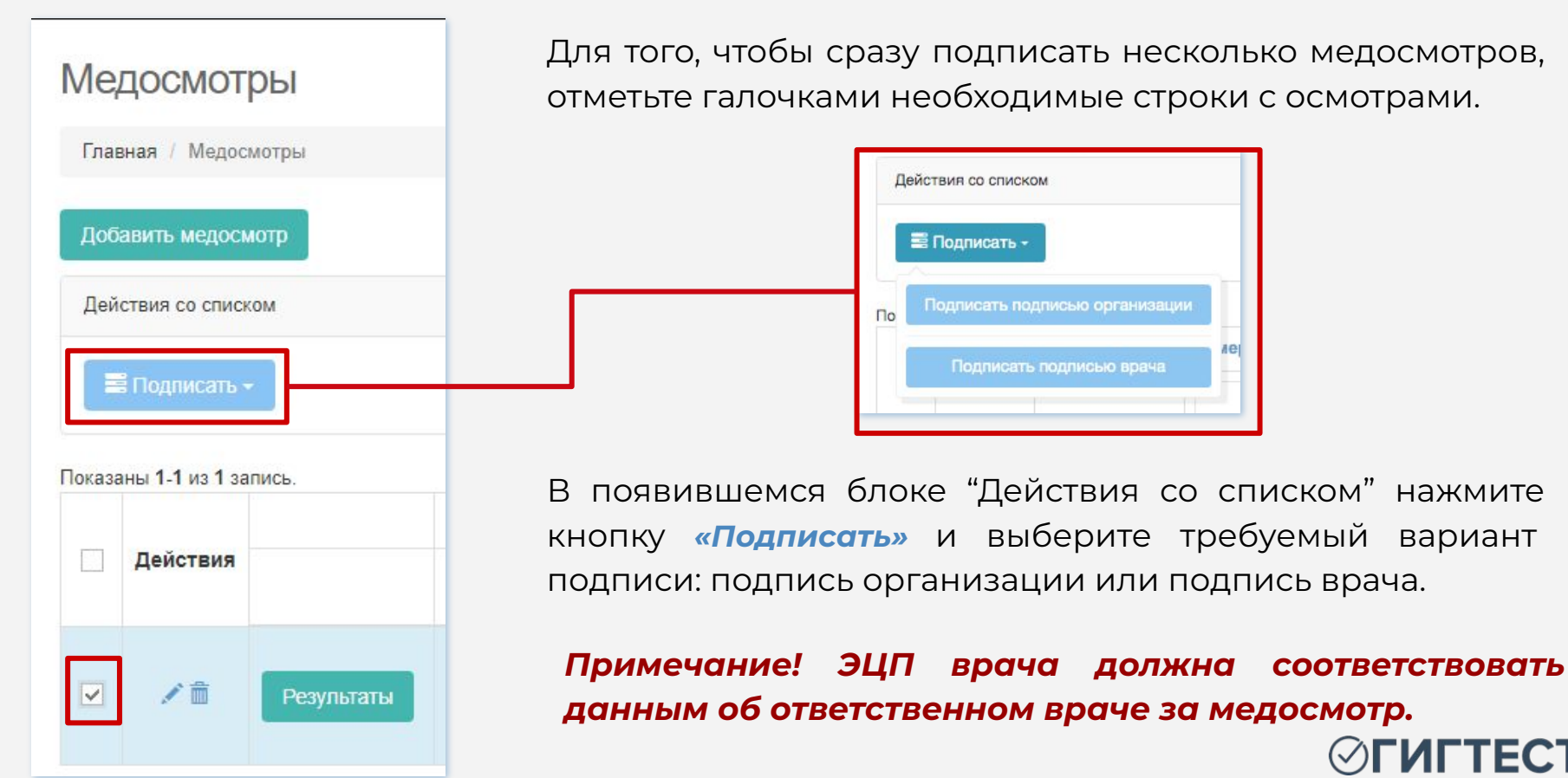

**МЕДИЦИНА**

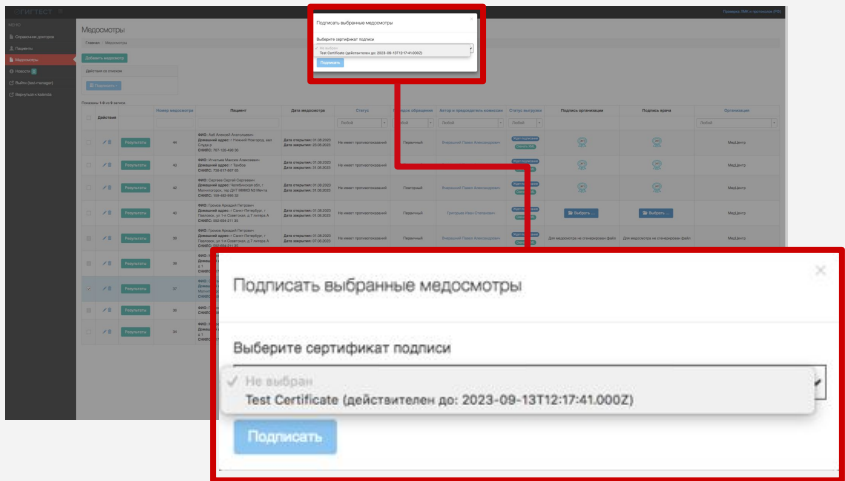

В появившемся окне выберите подпись.

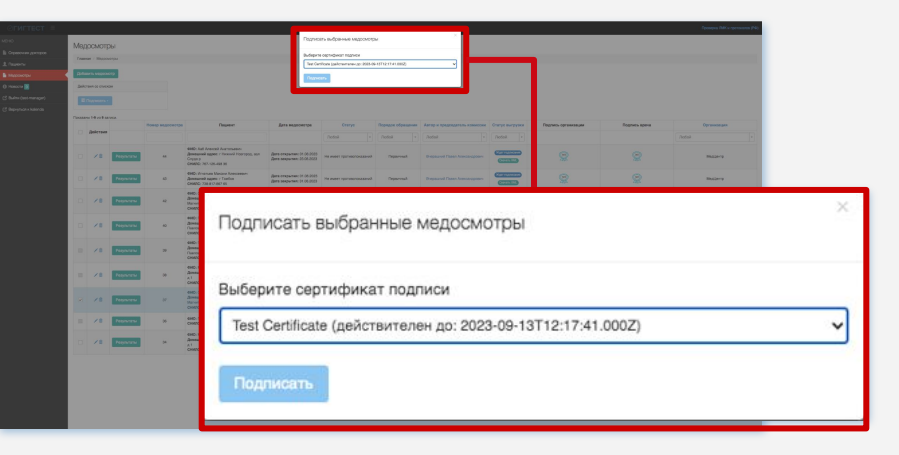

Ȃосле того, как подпись будет выбрана, нажмите кнопку *«Ȃодписать».*

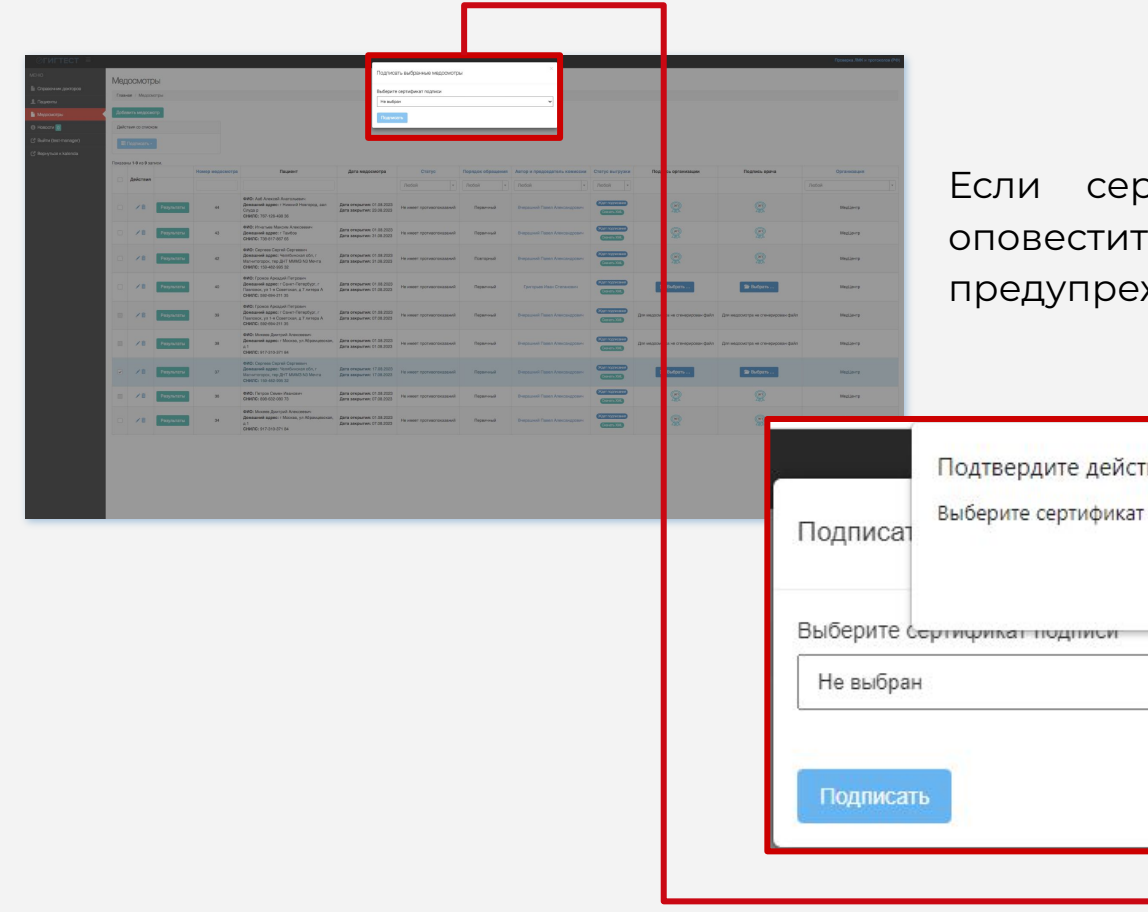

отификат не выбран, система об этом соответствующим ждением.

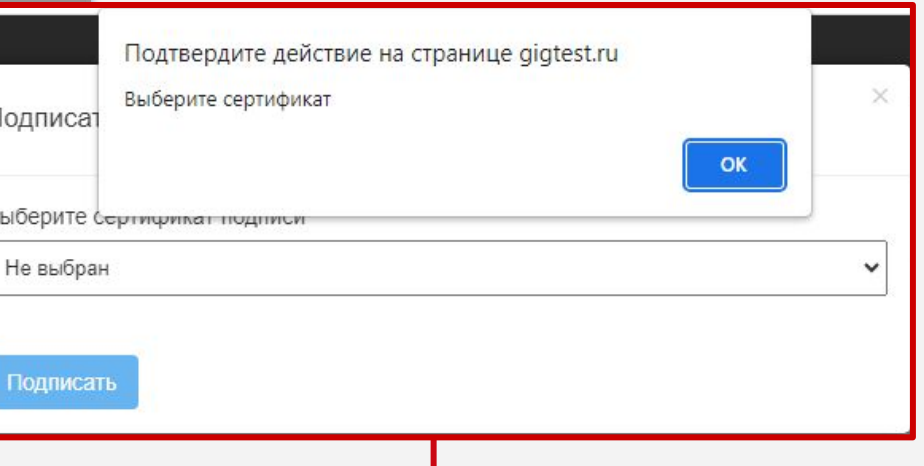

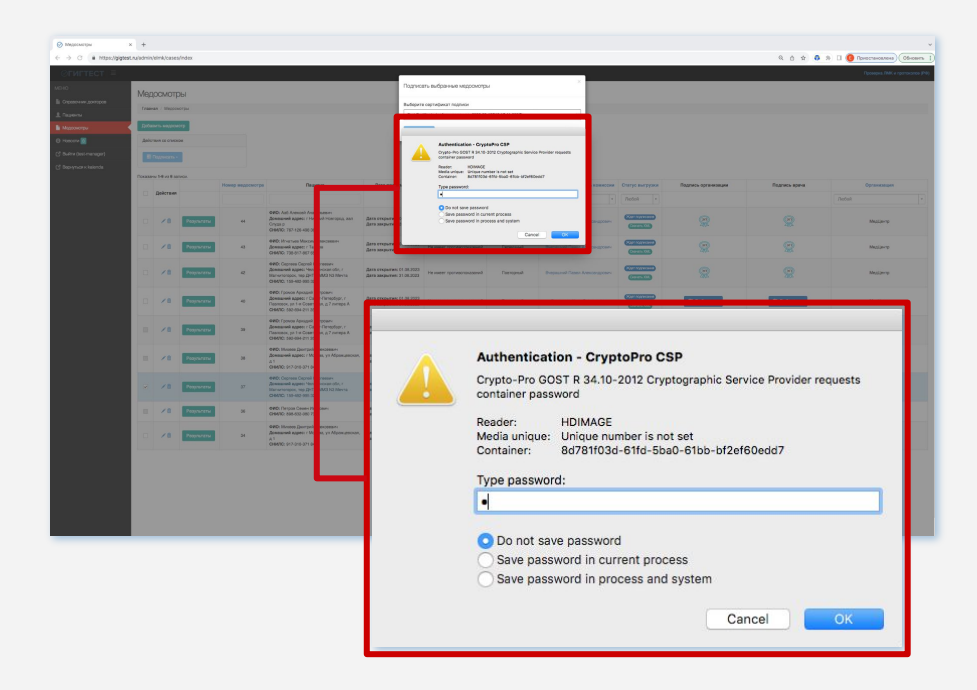

Ȇспешное подписание завершается оповещением системы.

Ȃосле того, как выбор подписи будет выполнен, программа КриптоПро выведет диалоговое окно с запросом пароля. Введите пароль.

Подтвердите действие на странице gigtest.ru

Процесс завершен

OK

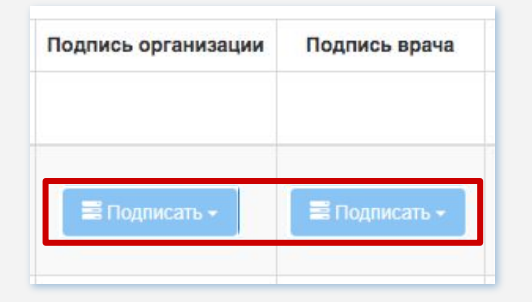

В меню *«ǿедосмотры»* выполните поиск предназначенного для выгрузки заключения.

В необходимом столбце *«Ȃодпись организации» или «Ȃодпись врача»* нажмите на кнопку *«Ȃодписать».*

В появившемся окне выберите подпись и введите пароль КриптоПро.

*Ȃримечание! ЭЦȂ врача должна соответствовать данным об ответственном враче за медосмотр*

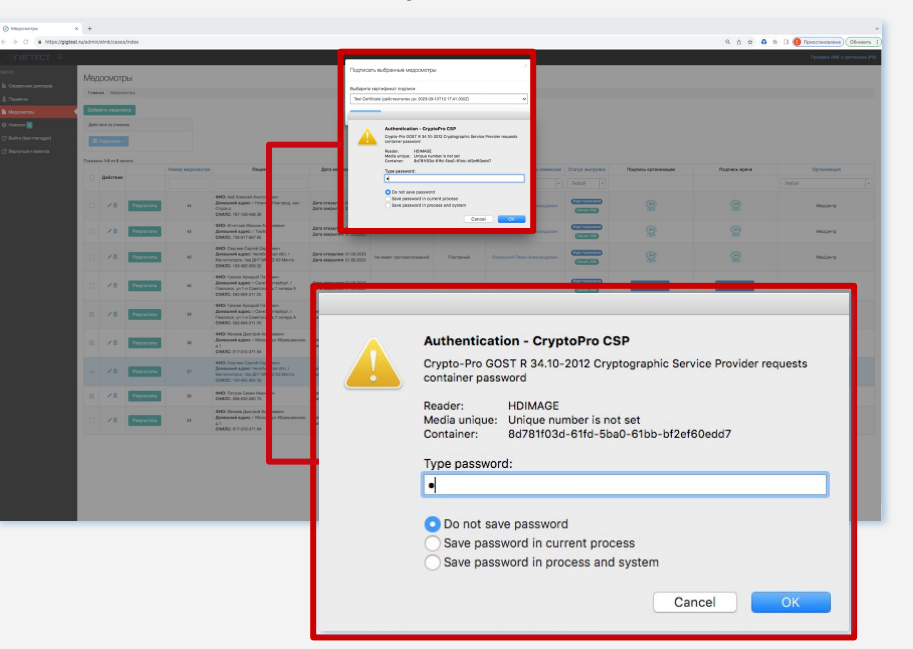

Ȃосле подписания система оповестит об этом в соответствующем подписи столбце. Также присутствует возможность отзыва подписи.

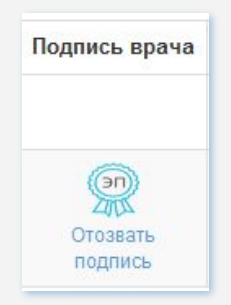

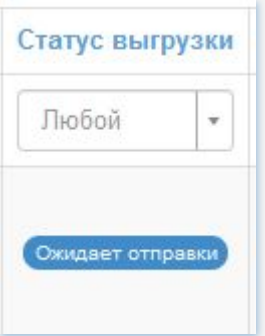

Информация о статусе выгрузки медосмотра в ЕГИСЗ отображена в столбце *«Ȅтатус выгрузки».*

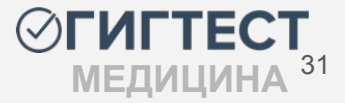

### **Загрузка и установка КриптоПро ЭЦП Browser plug-in:**

На сайте <https://cryptopro.ru> выберите пункт меню Продукты – Дополнительное ПО -КриптоПро ЭЦП Browser plug-in.

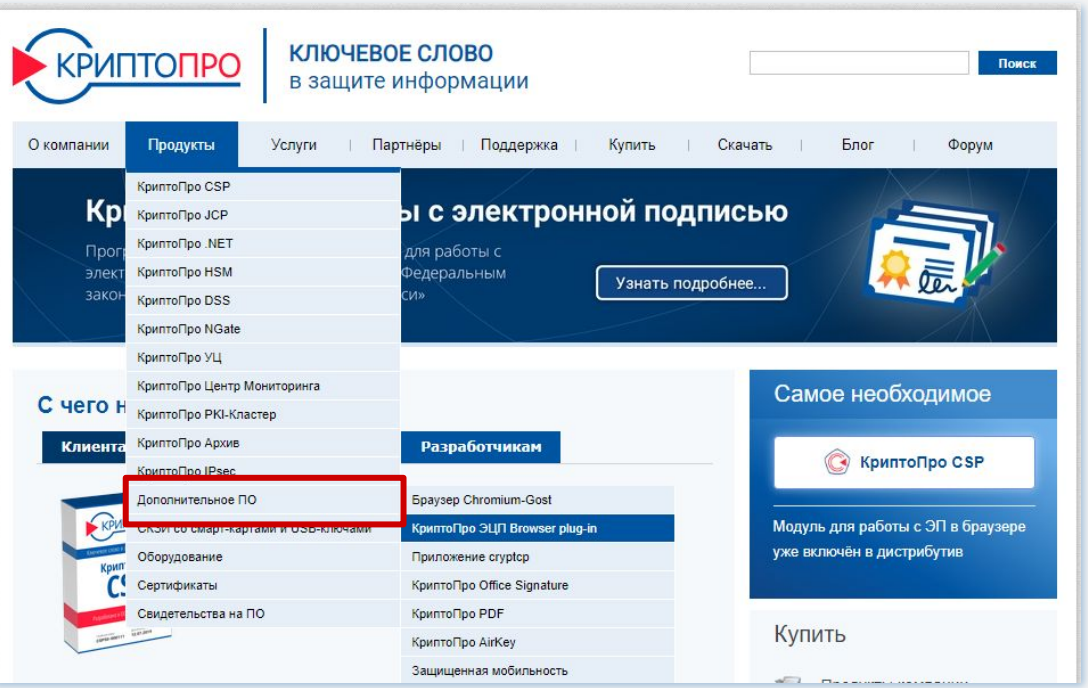

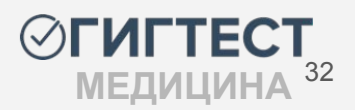

На открывшейся странице скачайте плагин.

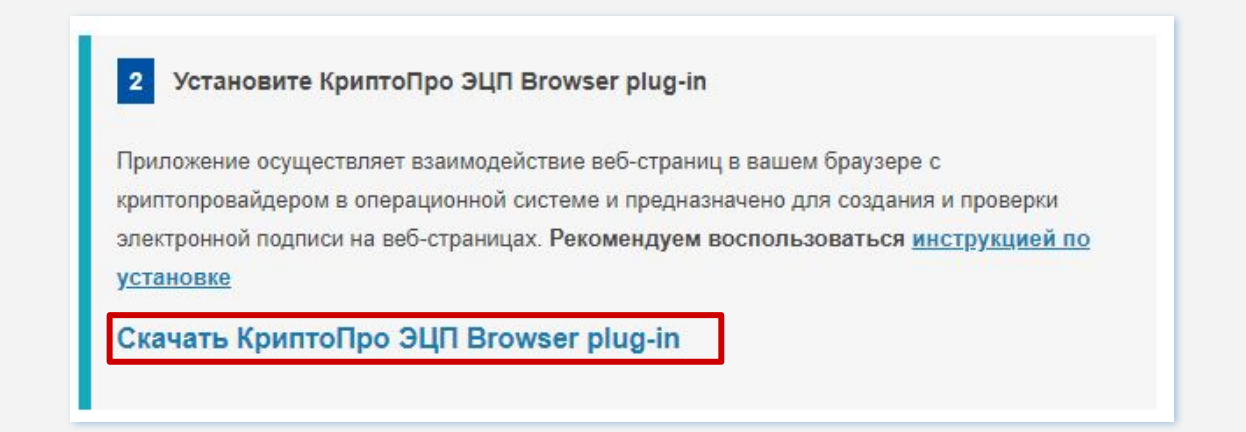

Ȃосле загрузки запустите исполняемый файл cadesplugin.exe

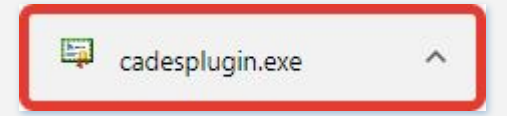

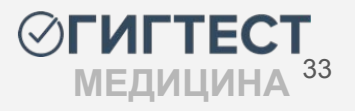

Установите загруженный файл «Крипто Про ЭЦП Browser plug-in»

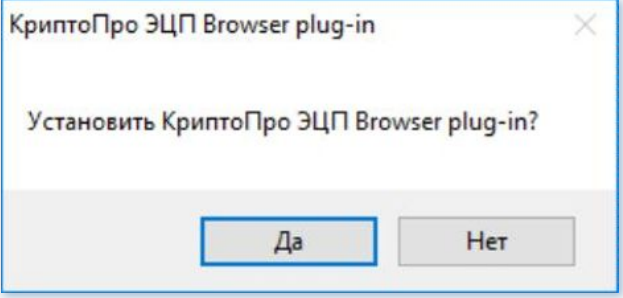

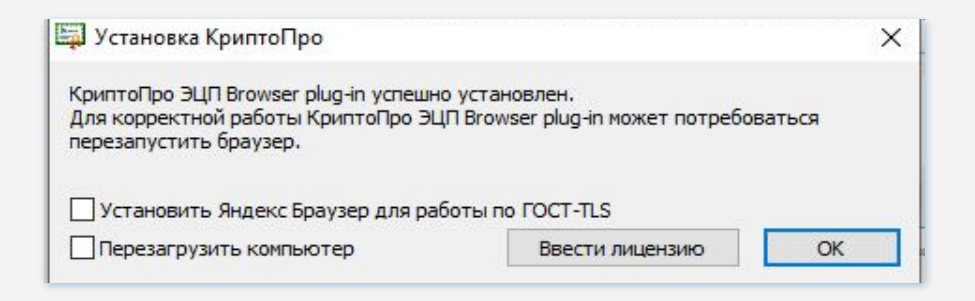

Ȃосле завершения установки плагина перезапустите браузер. В некоторых случаях требуется перезагрузка компьютера. Диалоговое окно выдаст соответствующее предупреждение.

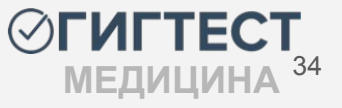

### **Активация КриптоПро ЭЦП Browser plug-in:**

В зависимости от используемого браузера настройки по активации плагина различаются.

### ❏ *Браузер Chrome (Chromium Edge, Chromium Gost):*

Запустите браузер и дождитесь оповещения об установленном расширении "CryptoPro Extension for CAdES Browser Plug-in". Включите это расширение.

ȃасширение доступно по [ссылке](https://chrome.google.com/webstore/detail/cryptopro-extension-for-c/iifchhfnnmpdbibifmljnfjhpififfog)*.*

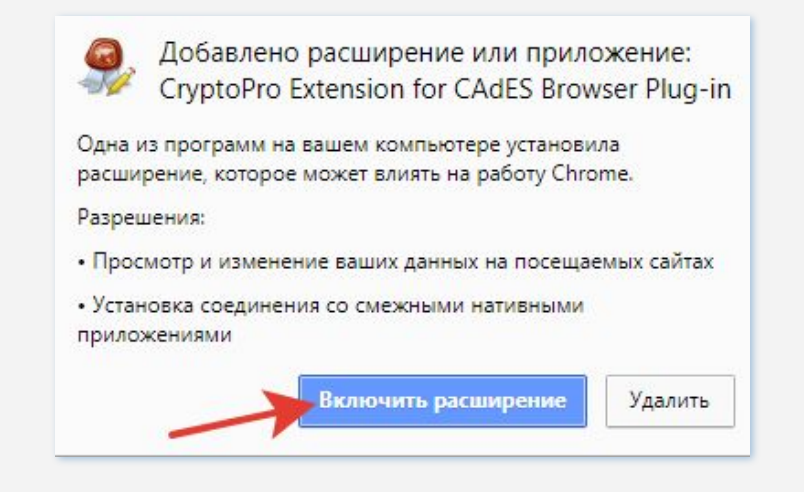

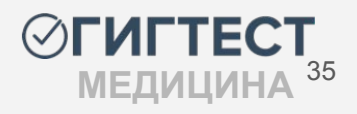

Ȃерейдите в меню настроек браузера. Выберите пункт "Расширения - Управление расширениями" и включите плагин.

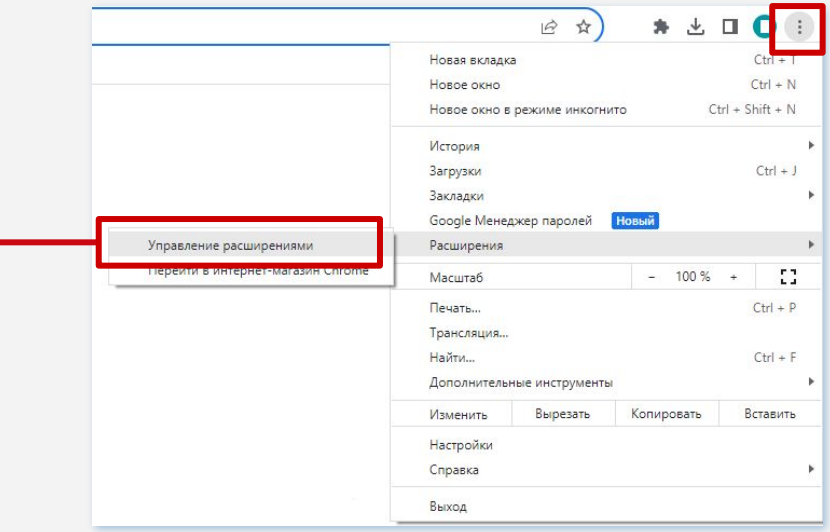

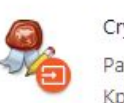

CryptoPro Extension for CAdES Browser ... 1.2.13 Расширение позволяет использовать КриптоПро ЭЦП Browser plug-in в браузере. Для работы требует установленного ЭЦП

Сведения

Удалить

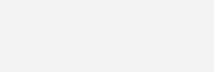

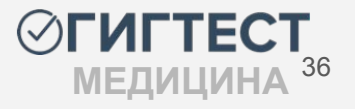

37

**МЕДИЦИНА**

### **Активация КриптоПро ЭЦП Browser plug-in:**

### ❏ *Браузер Opera или Яндекс.Браузер:*

ȃасширение доступно по [ссылке](https://addons.opera.com/ru/extensions/details/cryptopro-extension-for-cades-browser-plug-in/)*.*

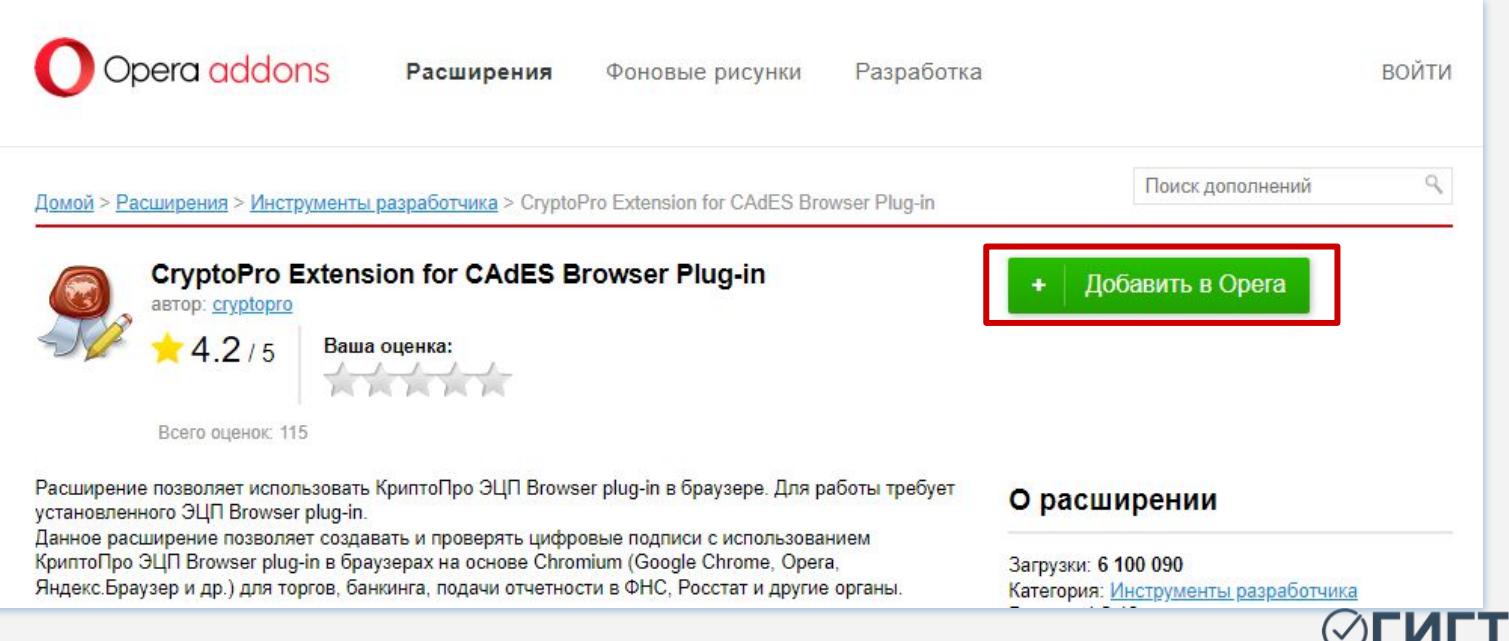

**Активация КриптоПро ЭЦП Browser plug-in:**

### ❏ *Браузер Firefox:*

#### ȃасширение доступно по [ссылке](https://www.cryptopro.ru/sites/default/files/products/cades/extensions/firefox_cryptopro_extension_latest.xpi)*.*

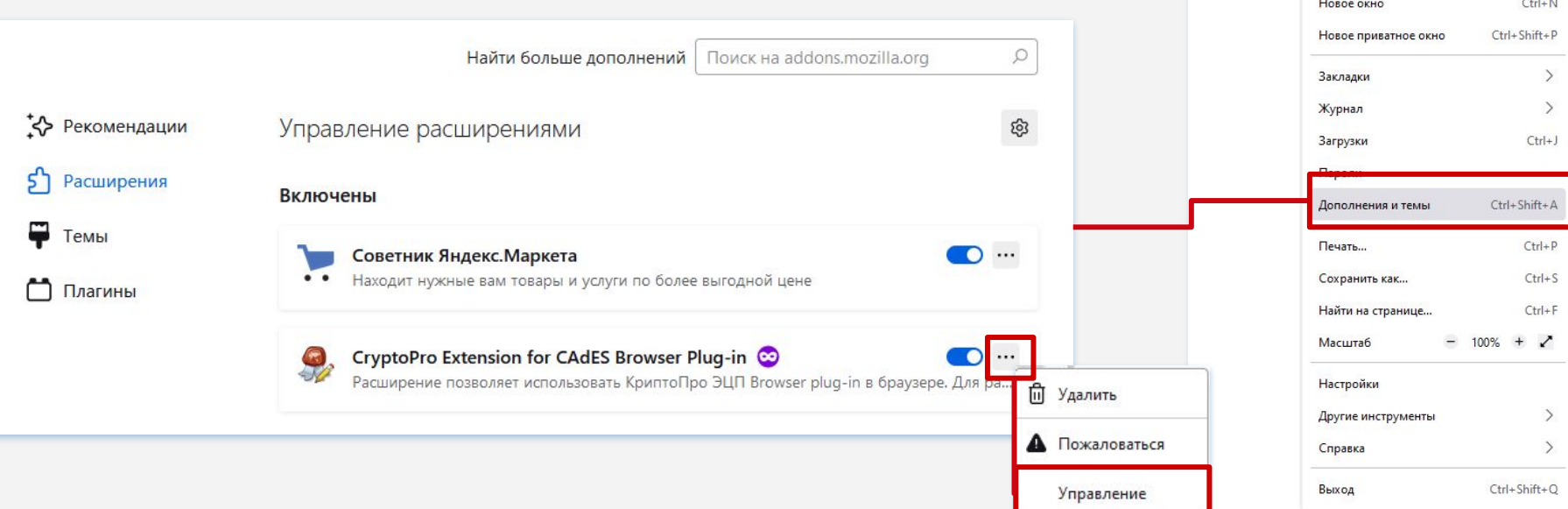

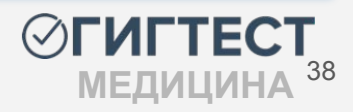

 $\odot$ 

Войти

 $Ctrl+T$ 

Синхронизация и сохранение

 $\stackrel{\wedge}{\omega}$ 

данных

Новая вкладка

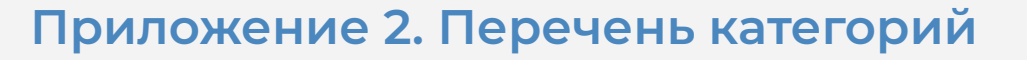

### *ȂȃȁДȆКȅЫ (КȃȁǿЕ ȃЫȀКȁВ)*

- -
- 
- 
- ОБЩЕПИТ
- 
- 
- 

- ПРОД. ТОРГОВЛЯ

- ПРОД. БАЗА
- 
- 

-ПРОЧИЕ ПИЩ. ПРОМ.

- ПИЩЕБЛОК МЕДИЦИНСКОЙ ОРГАНИЗАЦИИ
- ПИЩЕБЛОК ОБРАЗОВАТЕЛЬНОЙ ОРГАНИЗАЦИИ (ССУЗ, ВУЗ)
- ПРОИЗВОДСТВО МОЛОКА И МОЛОЧНЫХ ПРОДУКТОВ

- КРЕМОВО-КОНДИТЕРСКОЕ ПРОИЗВОДСТВО

-РЫБОПЕРЕРАБАТЫВАЮЩИЕ ПРЕДПРИЯТИЯ - ПРОИЗВОДСТВО ХЛЕБОБУЛОЧНЫХ ИЗДЕЛИЙ

- 
- 
- 
- 
- 
- 
- 
- 
- 
- 
- 
- 

- ПИЩЕБЛОК ДЕТСКОЙ ОБРАЗОВАТЕЛЬНОЙ ОРГАНИЗАЦИИ

- 
- 
- 
- МЯСОПЕРЕРАБАТЫВАЮЩИЕ ПРЕДПРИЯТИЯ

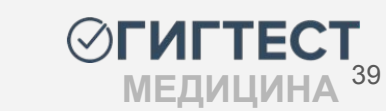

### *ȂȃȁДȁВȁǾЬȄȅВЕȀȀЫЕ ȃЫȀКИ* -ПРОД. РЫНОК

#### *Ȃȃȁǿ. ȅȁȃГȁВǾЯ*

-ПРОМ. СКЛАД -ПРОМ. ТОРГОВЛЯ

*Ȃȃȁǿ. ȃЫȀȁК* -ПРОМ. PЫНОК

#### *ȂȃȁИЗВȁДȄȅВȁ И ȃЕАǾИЗАЦИЯ ǾЕКАȃȄȅВЕȀȀЫХ ȄȃЕДȄȅВ*

- АПТЕЧНЫЕ УЧРЕЖДЕНИЯ
- МЕДИЦИНСКАЯ ПРОМЫШЛЕННОСТЬ

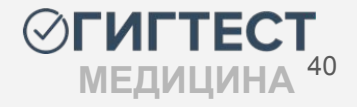

### *ДȁШКȁǾЬȀЫЕ ȁБȃАЗȁВАȅЕǾЬȀЫЕ ȆЧȃЕЖДЕȀИЯ*

-ДЕТСКИЙ ДОМ (ДОШКОЛЬНЫЙ) -ДЕТСКИЙ САД -Д/САД – НАЧ. ШКОЛА -ДОМ РЕБЕНКА -PAБOTA В СЕМЬЕ -ЯСЛИ-САД

### *ȁБЩЕȁБȃАЗȁВАȅЕǾЬȀЫЕ ȆЧȃЕЖДЕȀИЯ*

-ГИМНАЗИЯ

-ЛИЦЕЙ

-ШКОЛА

-ШКОЛА–ИНТЕРНАТ

-ИНТЕРНАТ ДЕТСКИЙ

-ЦЕНТР ОБРАЗОВАНИЯ

-ДЕТСКИЙ ДОМ (ШКОЛЬНЫЙ)

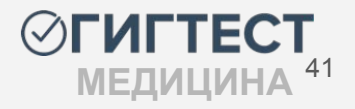

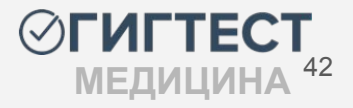

### ИНОСТРАННЫЕ ГРАЖДАНЕ ЭПИДЗНАЧИМЫХ ПРОФЕССИЙ -ИНОСТРАННЫЕ ГРАЖДАНЕ ЭПИДЗНАЧИМЫХ ПРОФЕССИЙ

### *ВЫȄШИЕ ȆЧЕБȀЫЕ ЗАВЕДЕȀИЯ* -ВȆЗ

- -УЧИЛИЩЕ
- -ТЕХНИКУМ
- -ПРОФУЧИЛИЩЕ
- -ПЕДУЧИЛИЩЕ
- -MYK
- -МУЗУЧИЛИЩЕ
- -МЕДУЧИЛИЩЕ
- -КОЛЛЕДЖ

### *ȄȃЕДȀИЕ ȄȂЕЦИАǾЬȀЫЕ ȆЧЕБȀЫЕ ЗАВЕДЕȀИЯ*

## **Приложение 2. Перечень категорий**

### *ȄȁЦИАǾЬȀЫЕ ȆЧȃЕЖДЕȀИЯ ДǾЯ ДЕȅЕЙ*

- ПАНСИОНАТ -СОЦИАЛЬНЫЙ ПРИЮТ -ПРИЮТ -РЕАБИЛИТАЦИОННЫЙ ЦЕНТР

 $-L <sup>2</sup>$ 

### *ȄȁЦИАǾЬȀЫЕ ȆЧȃЕЖДЕȀИЯ ДǾЯ ВЗȃȁȄǾЫХ*

 $-LCO$ 

- ПАНСИОНАТ

-ИНТЕРНАТ

-СОЦИАЛЬНЫЙ ПРИЮТ

-ПРИЮТ

-РЕАБИЛИТАЦИОННЫЙ ЦЕНТР

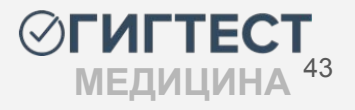

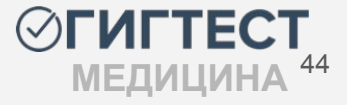

-ЦЕНТР ГИГИЕНЫ И ЭПИДЕМИОЛОГИИ

-АМБУЛАТОРИЯ

-МЕДИЦИНСКИЙ ПУНКТ

-МЕДИКО-САНИТАРНАЯ ЧАСТЬ

- ПОДСТАНЦИЯ СКОРОЙ ПОМОЩИ

-САНАТОРИЙ

-ȄȅȁǿАȅȁǾȁГИЯ

-РОДИЛЬНЫЙ ДОМ

-ПОЛИКЛИНИКА

-МЕДИЦИНСКИЙ ЦЕНТР

-ДИСПАНСЕР -КЛИНИКА

-БОЛЬНИЦА

-ДЕТСКАЯ ПОЛИКЛИНИКА

-ДЕТСКАЯ БОЛЬНИЦА

МЕДИЦИНСКАЯ ДЕЯТЕЛЬНОСТЬ

**Приложение 2. Перечень категорий** 

#### *КȁǿǿȆȀАǾЬȀȁ-БЫȅȁВȁЕ ȁБȄǾȆЖИВАȀИЕ*

- $-5A$ HA
- -БАССЕЙН
- -ДОМ ОТДЫХА
- -ОБЩЕЖИТИЕ
- -ГОСТИНИЦА
- ПАНСИОНАТ
- -ПАРИКМАХЕРСКАЯ
- $-$ ПРАЧЕЧНАЯ
- -ПУНКТ ПРИЕМА БЕЛЬЯ
- -САЛОН КРАСОТЫ
- -CAYHA
- $\Phi$ OK
- -ХИМЧИСТКА
- -ЖКХ
- -КОМ.-БЫТ. В ЛПУ
- -ВОДОПРОВОДНЫЕ СООРУЖЕНИЯ
- -ПРОЧИЕ ОРГАНИЗАЦИИ **МЕДИЦИНА**

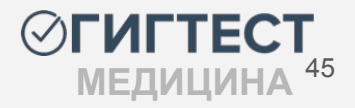

#### ДОПОЛНИТЕЛЬНОЕ ОБРАЗОВАНИЕ

-БИБЛИОТЕКА -ДОМ ТВОРЧЕСТВА -МУЗ. ШКОЛА -СПОРТШКОЛА -СТУДИЯ -ХУД. ШКОЛА  $-LIBP$ -ШКОЛА ИСКУССТВ -ПРОЧИЕ

ДЕТСКИЕ ОЗДОРОВИТЕЛЬНЫЕ *ȆЧȃЕЖДЕȀИЯ* -ГОРОДСКОЙ ЛАГЕРЬ -ДАЧА -ДЕТСКИЙ САНАТОРИЙ -ЗАГОРОДНЫЙ ЛАГЕРЬ - ПАЛАТОЧНЫЙ ЛАГЕРЬ -ЛАГЕРЬ ТРУДА И ОТДЫХА -ЛЕСНАЯ ШКОЛА -САНАТОРНАЯ ШКОЛА -САНАТОРНЫЙ Д/САД

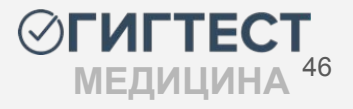

### ПАССАЖИРСКИЙ ТРАНСПОРТ

-ГОРОДСКОЙ ТРАНСПОРТ -ПРОВОДНИКИ (СТЮАРДЫ)

*ȂȃȁЧИЕ* -ВОДНЫЙ ТРАНСПОРТ

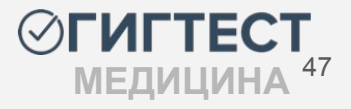